臺北市校園單一身分驗證服務親子帳號申請步驟

(需有 EMAIL 帳號才能綁定):

(1) 親子帳號申請取得單一身分驗證的帳密:

酷課雲[:https://cooc.tp.edu.tw/](https://cooc.tp.edu.tw/) (或掃描右側 QR-code)

步驟一:進入酷課雲網頁,點選【親子綁定】按鈕(電腦版位於上方綠色登入 按鍵左邊;手機版位於左上角三條線選單按鈕內)

步驟二:選擇電子信箱或手機取得驗證碼(時效 1 小時,逾期需重新取得)。 步驟三:

- 1. 選擇與學生的關係(僅能為法定監護人-父母或監護人-選擇關係)。
- 2. 選擇學生學層為【國小】並輸入【學生之身分證字號】,接著選擇學生 學校為【市立大同國小】,選擇完畢後按下一步。
- 3. 確認學生資訊是否有誤(姓名同音不同字可能為瀏覽器翻譯導致,可致電 註冊組確認學校之校務行政姓名是正確即可),無誤請按下綁定學生(兄 弟姊妹多位學生綁定可重複上述步驟即可新增綁定的學生),按下一步。
- 4. 請將個資同意使用聲明詳閱後按下【同意】,並點選下一步填寫家長資 料,填寫完畢按下送出;另需填寫【紙本同意書】,填寫完畢將同意書送 交導師審核即可。
- (2) 臺北市校園繳費系統[:https://epay.tp.edu.tw/](https://epay.tp.edu.tw/) 待導師審核完畢,進入繳費期程(預計 9 月底開始繳費) 後,家長可進入上方繳費系統網址。(或掃描右側 QRcode) 帳號:家長申請親子綁定填寫之電子郵件。 密碼:家長申請親子綁定填寫之身份證統一編號末六碼, 第一次登入會強迫修改密碼(請務必記下來!!!!)。 若您有紙本繳費單之需求,請於繳費期間電洽總務處出納組(02-

25965407#353)。

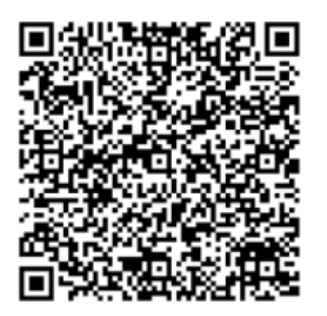

←圖文版步驟教學,亦可至臺北市政府教育局【親子綁定 專區】內點選附件,或掃描左方 QR-code 即可連結至臺北 市政府教育局親子綁定專區。

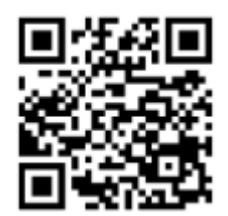

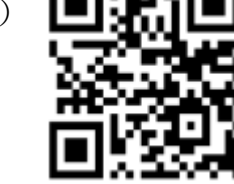